# 2019 年本田思铂睿更换后轮刹车片进入 维护模式操作方法

力能说明:跟换电子手刹或对带有电子手刹功能的思铂睿车型进行后轮刹车保 养维护时需使用该功能对刹车分泵进入回缩释放。

实测车型: 2019年本田思铂睿 车辆 VIN 码: LVHCV6657K500\*\*\*\* 如下图:

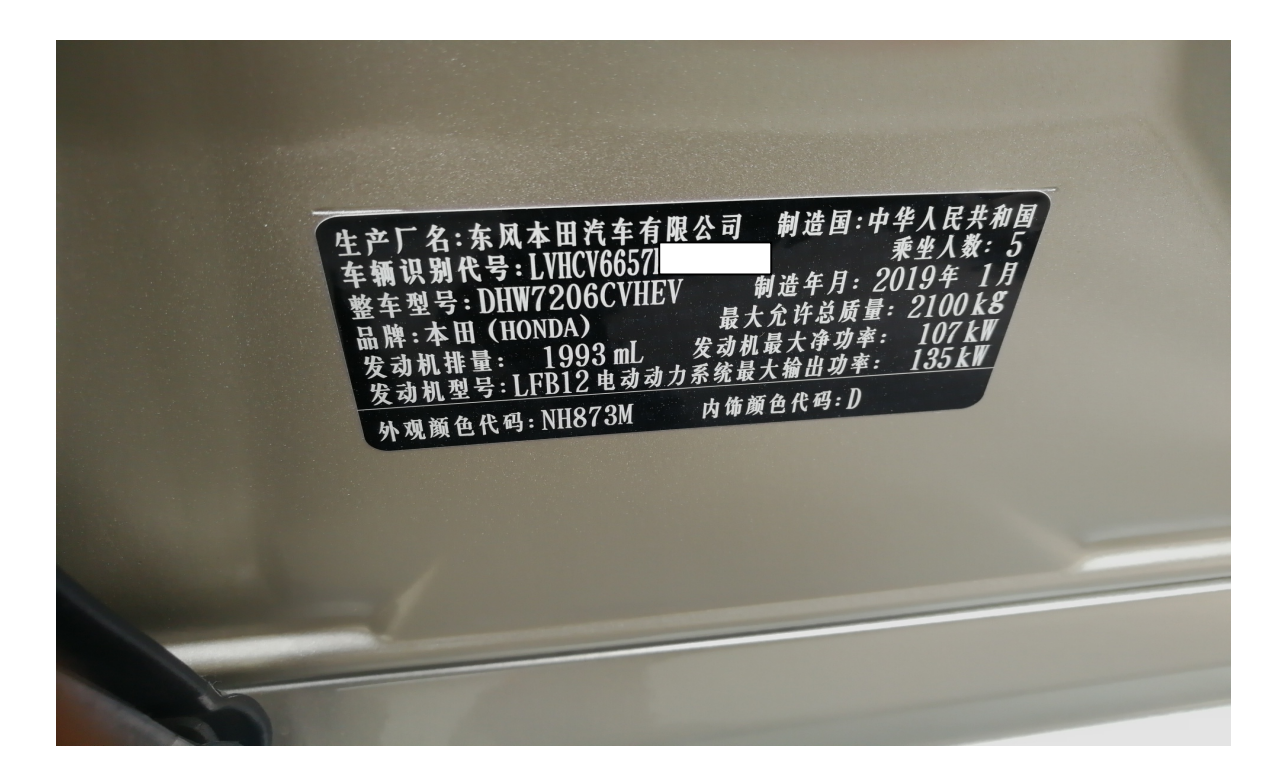

# 操作指引:

1、选择"X431-PADV"设备,选择"本田"车型,连接进入后选择"快速测试"扫 描出去全车系统(如下图):

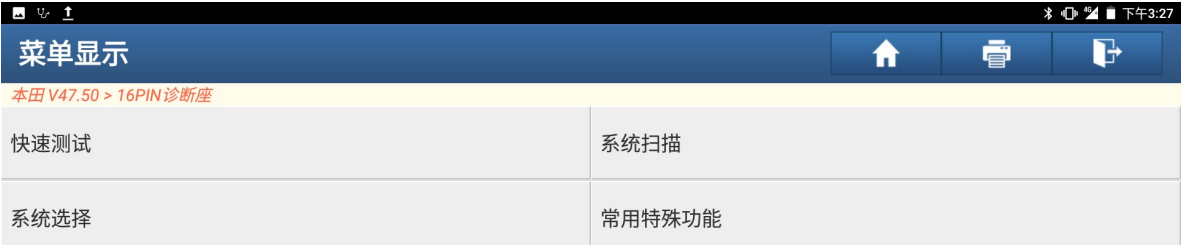

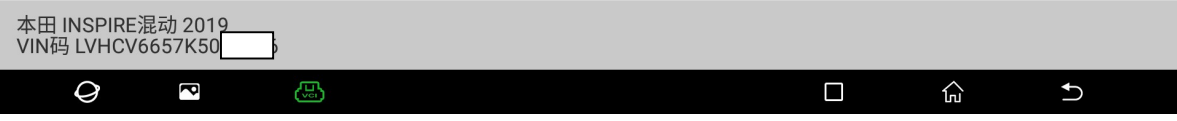

#### 2、选择"防抱制动系统"(如下图):

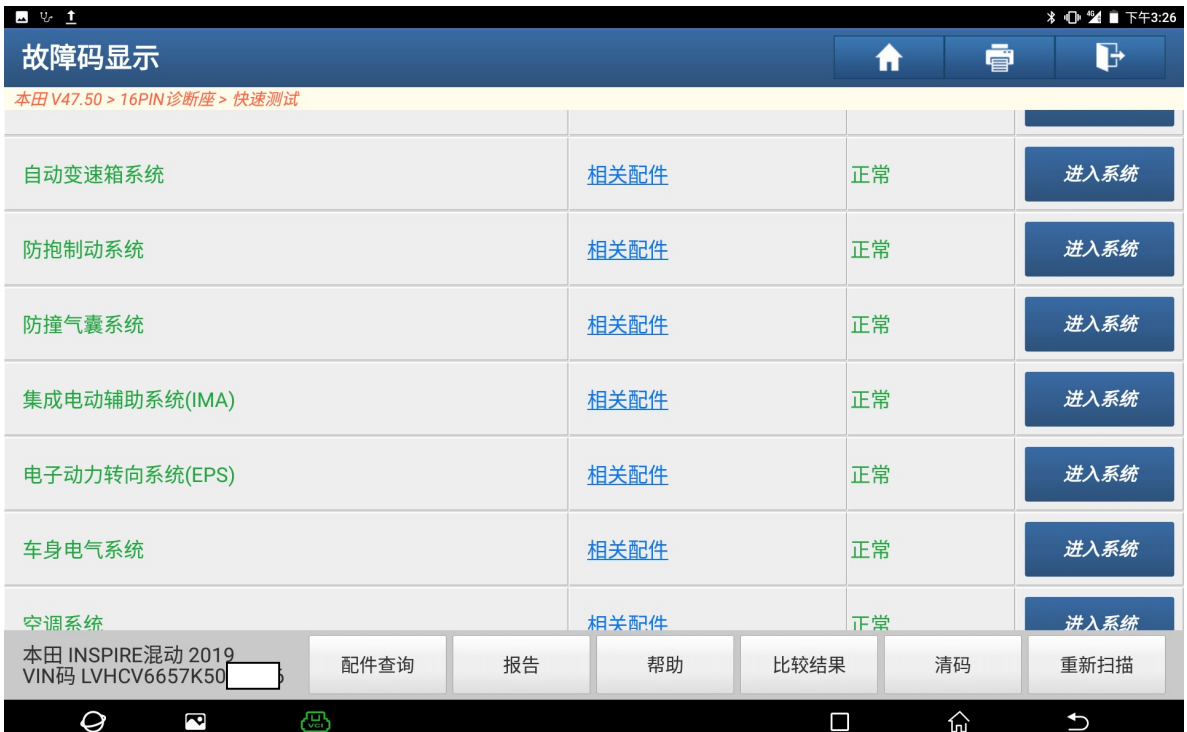

#### 3、选择"特殊功能"(如下图):

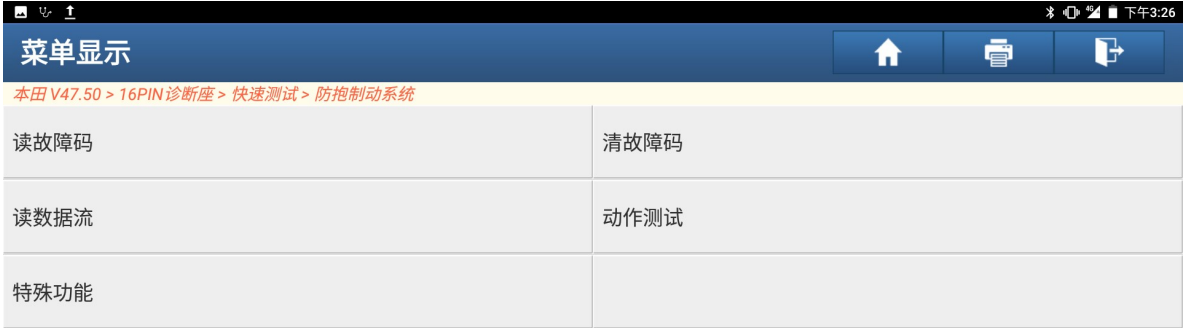

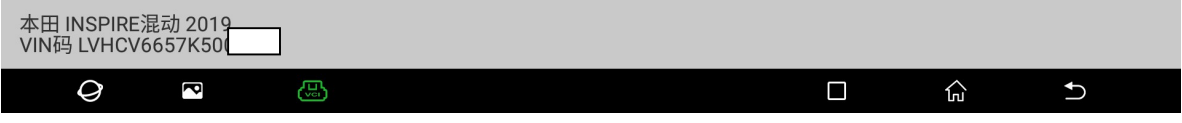

#### 4、选择"制动摩擦片维护模式"(如下图):

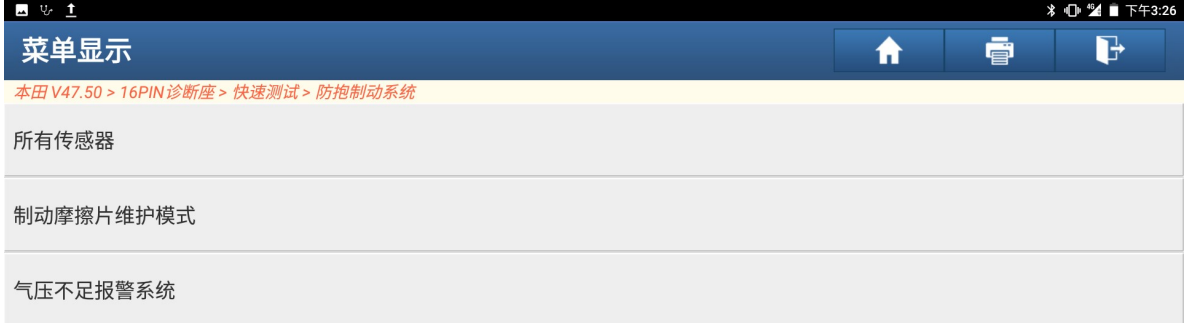

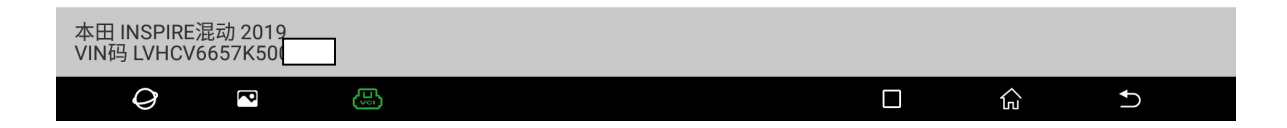

5、选择"进入制动摩擦片维护模式'准备换刹车片'"(如下图):

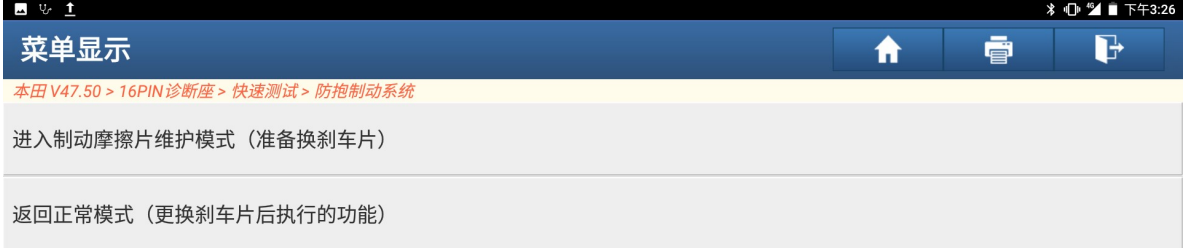

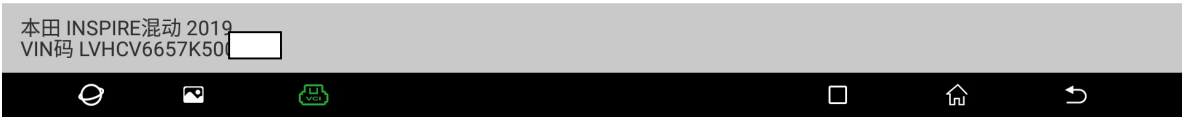

6、满足提示条件"松开驻车制动器,蓄电池电压超过 10V",然后点"确定"(如下 图):

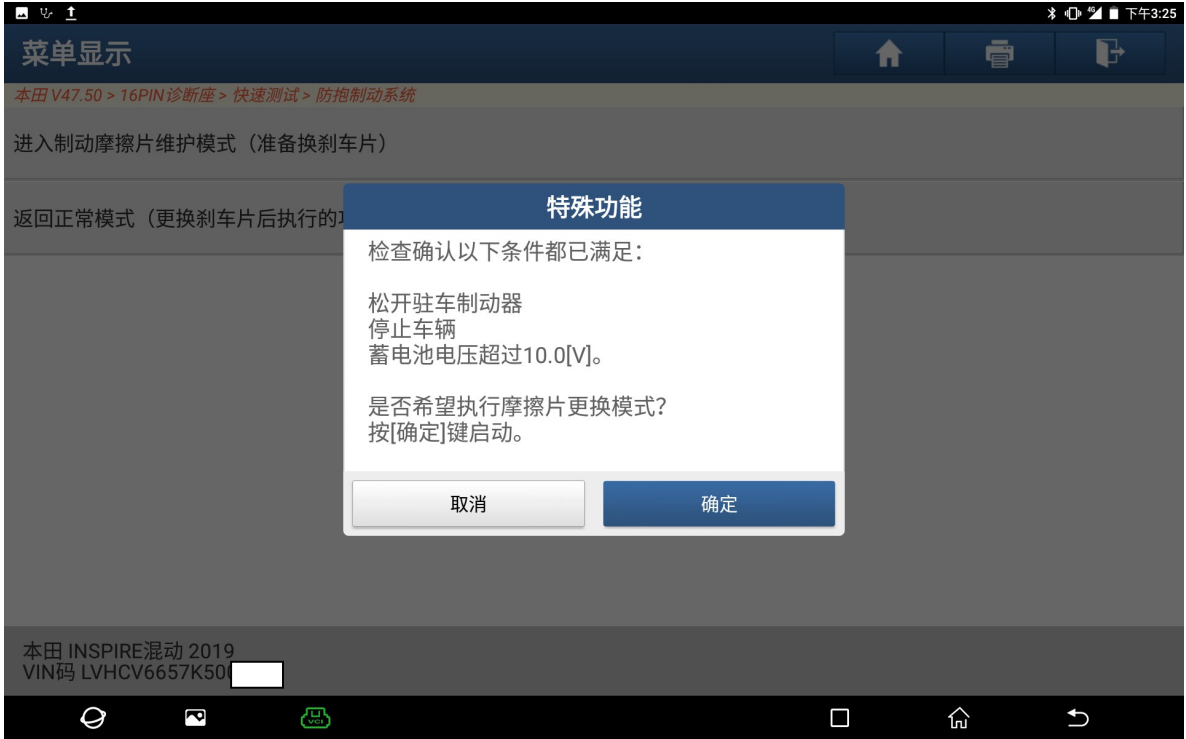

#### 7、提示"等待一段时间,约为 25S"(如下图):

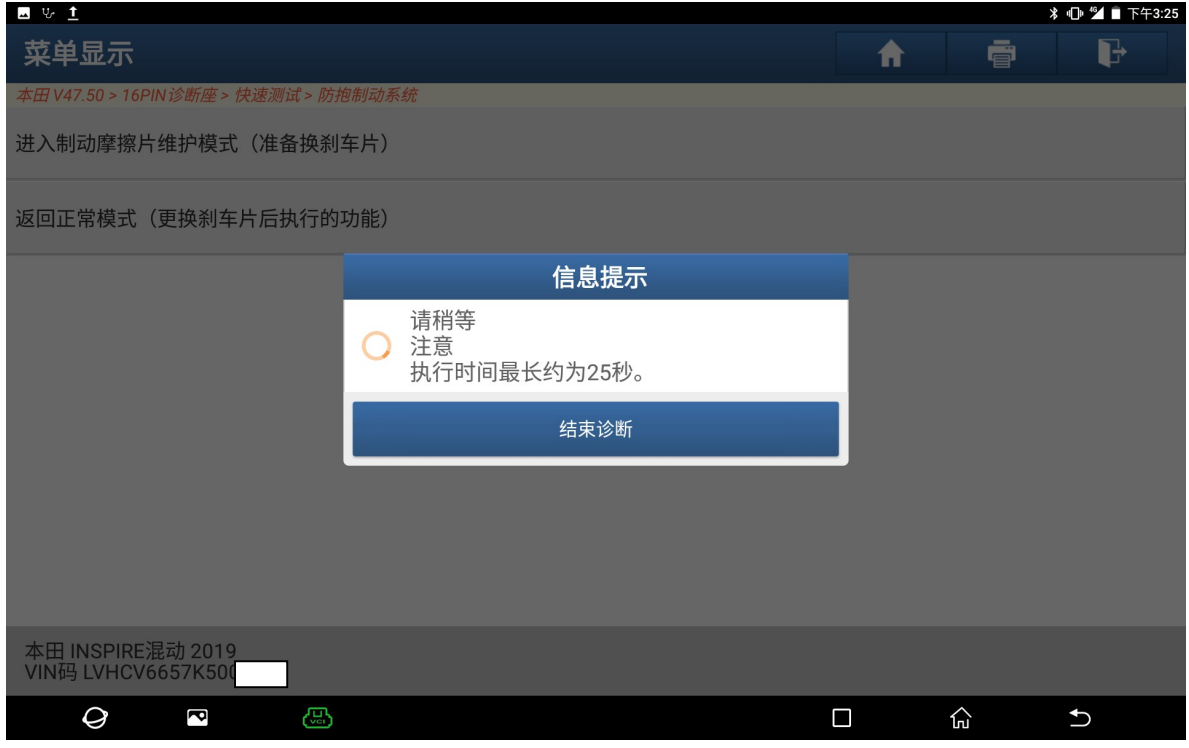

#### 8、提示"摩擦片更换模式已完成",可以对摩擦片进行拆卸维护(如下图);

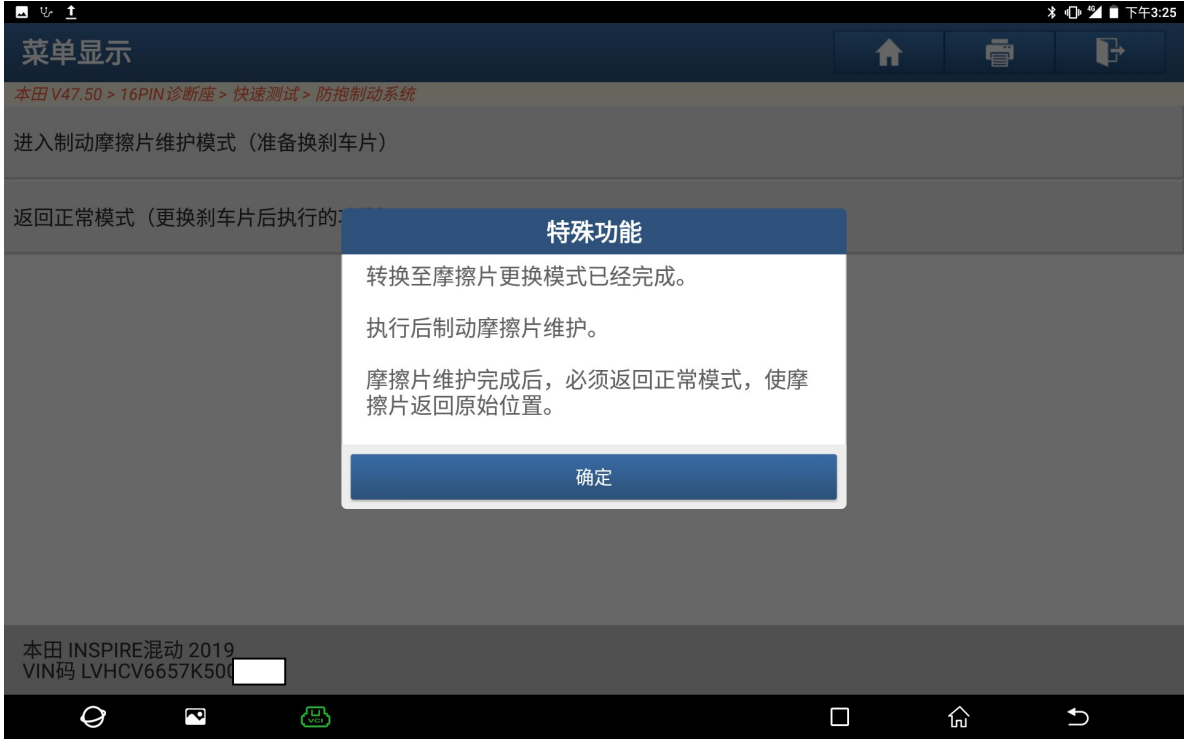

9、维护完成后,需返回正常模式,选择"返回正常模式'更换刹车片后执行的功能' (如下图):

![](_page_5_Picture_40.jpeg)

![](_page_5_Picture_41.jpeg)

10、 满足提示条件"松开驻车制动器,蓄电池电压超过 10V",然后点"确定"(如 下图):

![](_page_5_Picture_42.jpeg)

![](_page_6_Picture_46.jpeg)

## 11 相二 《放佳 印吐问 丛斗 050"(抽工图)

12、 提示"摩擦片已移动到原始位置",点"确定"结束(如下图):

![](_page_6_Picture_47.jpeg)

## 声明:

该文档内容归深圳市元征科技股份有限公司版权所有,任何个人和单位不经同 意不得引用或转载。